## Windows10 の動作保証開始に関するお知らせ

2016 年 6 月 13 日より、Windows 10 を新たに動作保証対象といたします。 ご利用にあたっては、下記の注意事項をご参照ください。

### 【動作保証環境】

(1) OS・ブラウザのバージョン対応表

以下枠線部分の OS が新たに追加される動作保証環境となります。

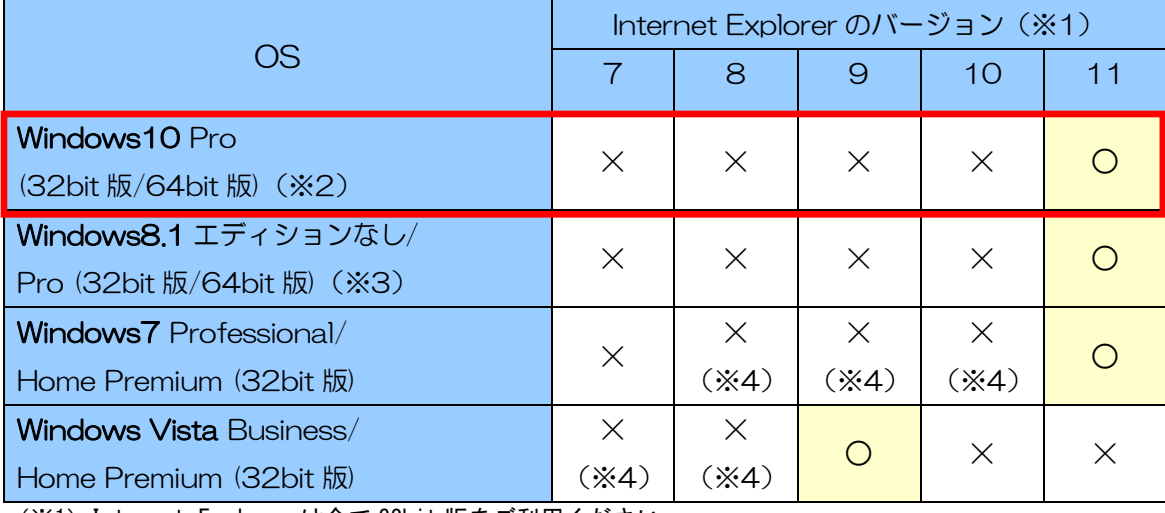

(※1)Internet Explorer は全て 32bit 版をご利用ください。

全てのバージョンで信頼済みサイトの設定および互換表示設定が必要となります。

(※2)Windows 10 は Internet Explorer をお使いください。Microsoft Edge は使用できません。

(※3)Windows 8.1 はデスクトップ版の Internet Explorer をお使いください。

(※4)マイクロソフト社が 2016 年 1 月 12 日以降、サポート対象外としたバージョンです。

| (2) Java のバージョン対応表 |  |
|--------------------|--|
|--------------------|--|

以下枠線部分の OS が新たに追加される動作保証環境となります。

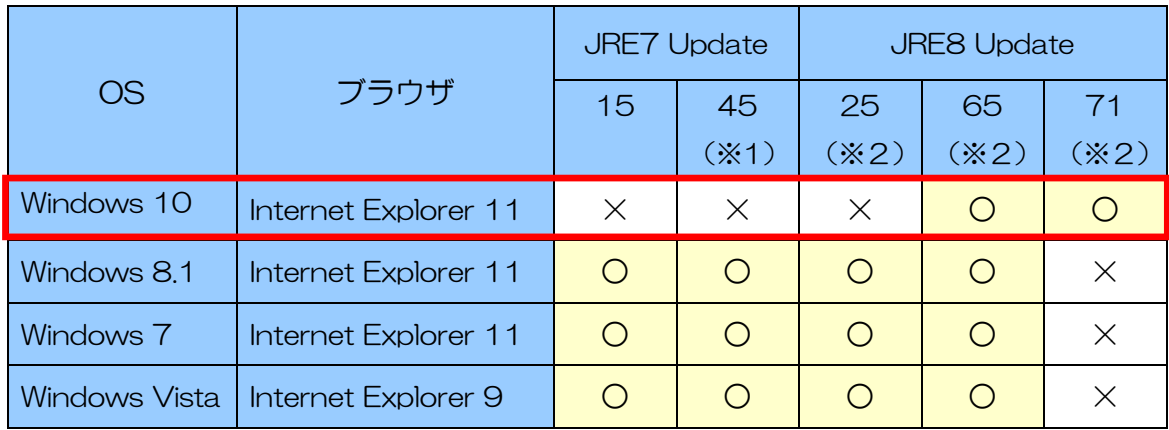

(※1) JRE7 Update45 の場合、Java コントロールパネルのセキュリティレベルを「中」にしてください。

(※2)JRE8 の場合、Java コントロールパネルの「例外サイト・リスト」の登録が必要となります。 「例外サイト・リスト」の設定方法は、ご利用の認証局へご確認ください。

クライアントの対応状況は上記とは別に各認証局のソフトウェアに依存します。 詳しくはご利用の認証局へお問い合わせください。

# <<Windows10 をご利用になる際の注意事項>>

Windows10 で電子入札システムを利用する場合は、必ず Internet Explorer を起動してくだ さい。Microsoft Edge は使用できません。

### 【Internet Explorer の起動方法】

(1)デスクトップ画面を表示し、〔スタート〕ボタンから〔すべてのアプリ〕をクリック します。

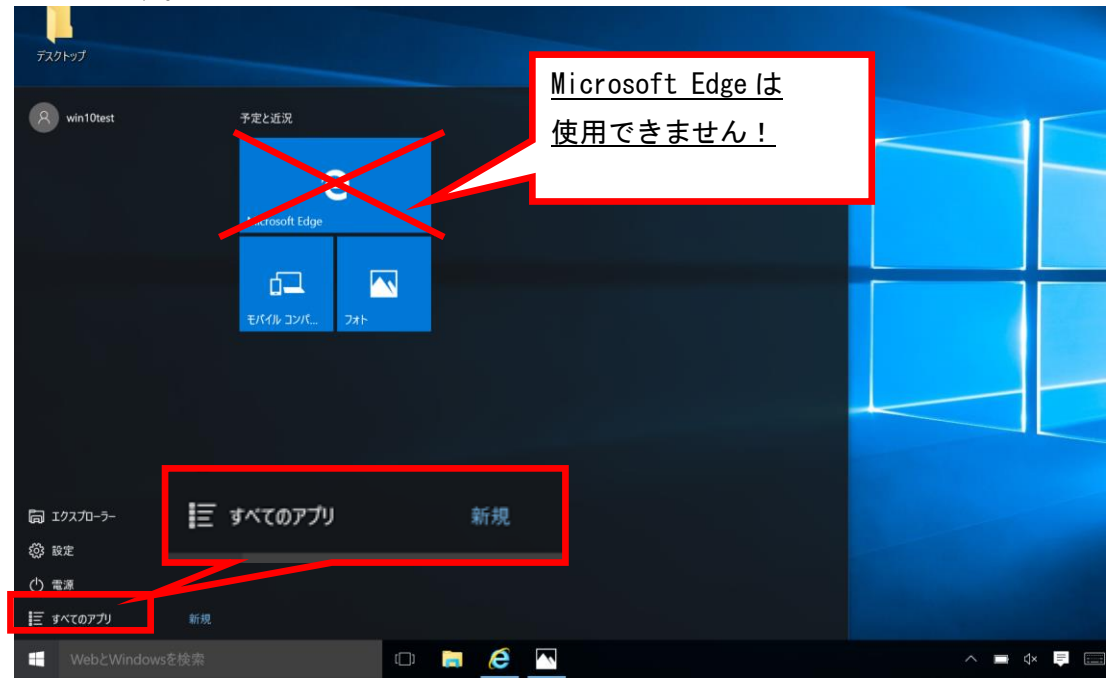

- (2)スタートメニューの左側にアプリの一覧が表示されます。
	- 〔Windows アクセサリ〕をクリックし、表示された一覧から〔Internet Explorer〕を 選択して起動してください。

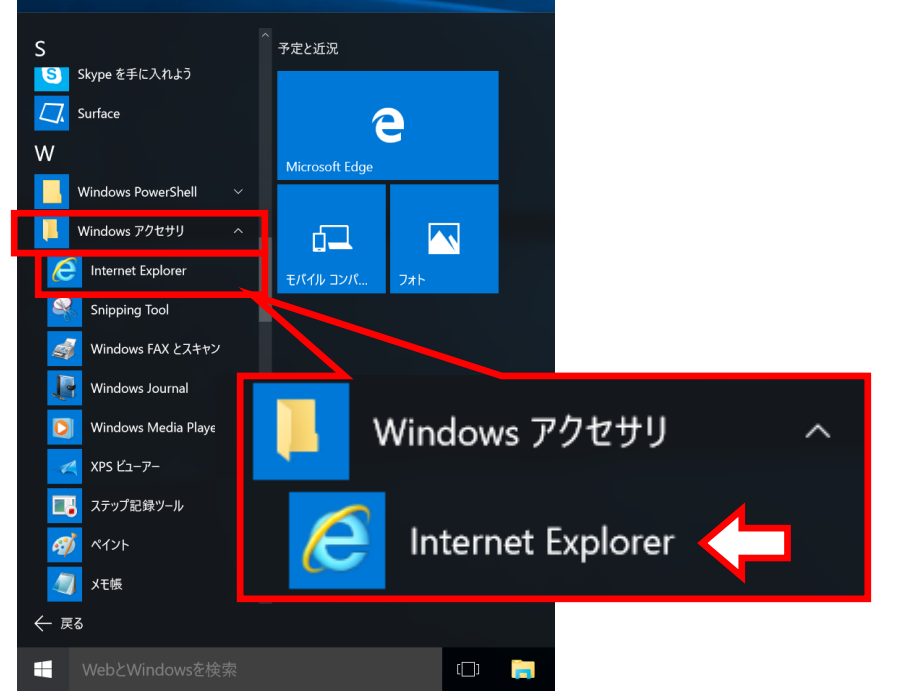

(補足)

Internet Explorer をスタート画面やタスクバーにピン留めするか、デスクトップ画面に ショートカットを作成すると、アイコンからすぐに起動できます。

### スタート画面にピン留めした場合の例

〔Windows アクセサリ〕内の〔Internet Explorer〕を右クリックしますとメニューが 表示されますので、〔スタート画面にピン留めする〕を選択します。

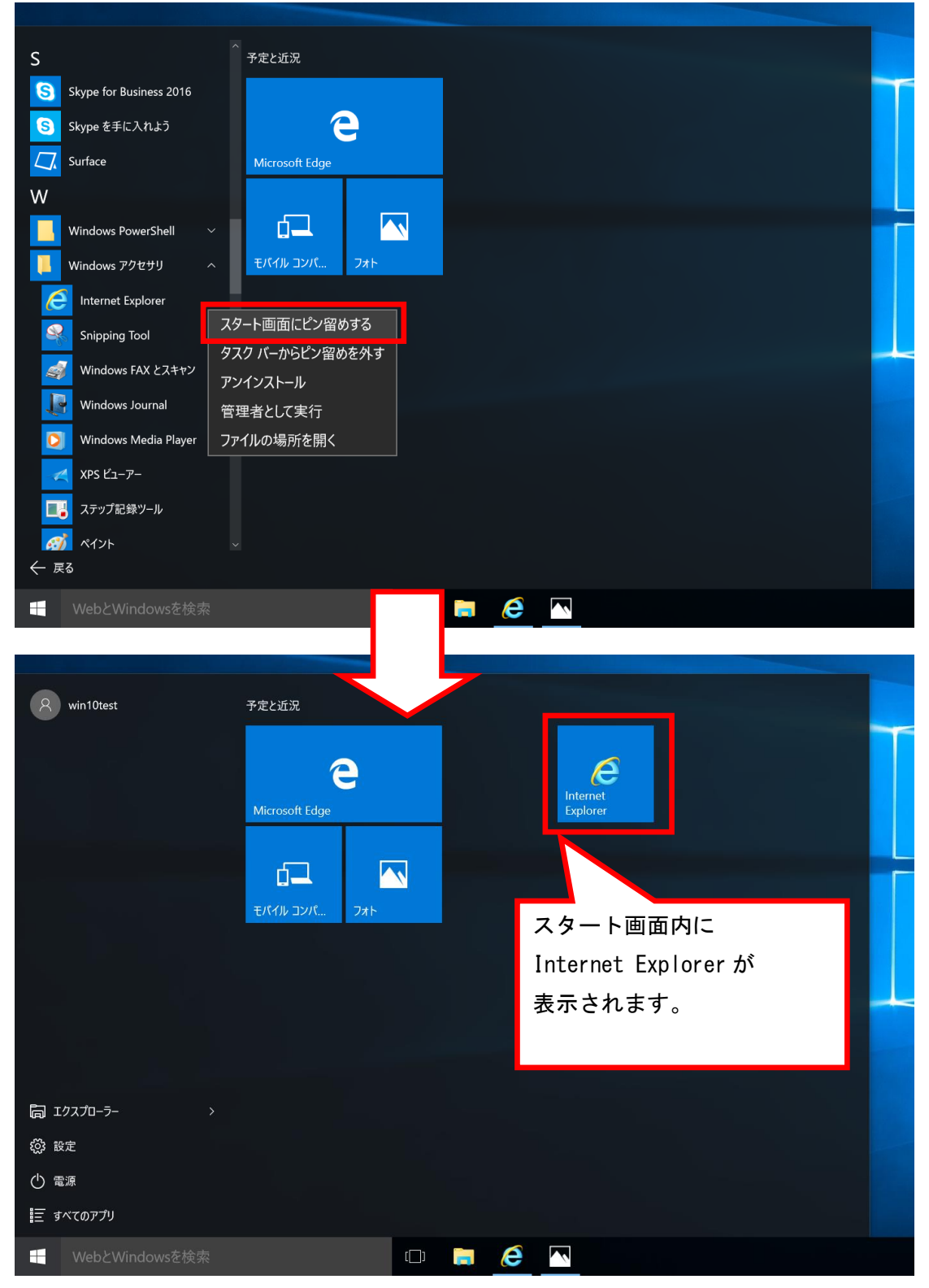

## 【Internet Explorer11 ご利用時の設定】

Windows 10 をご利用の際、従来どおり Internet Explorer の環境設定が必要となります。 他の OS より Windows10 へアップグレードした場合も下記①②の環境設定を行ってください。

# ①信頼済みサイトとポップアップブロックの設定

(1)Internet Explorer の〔ツール〕-〔インターネットオプション〕をクリックします。

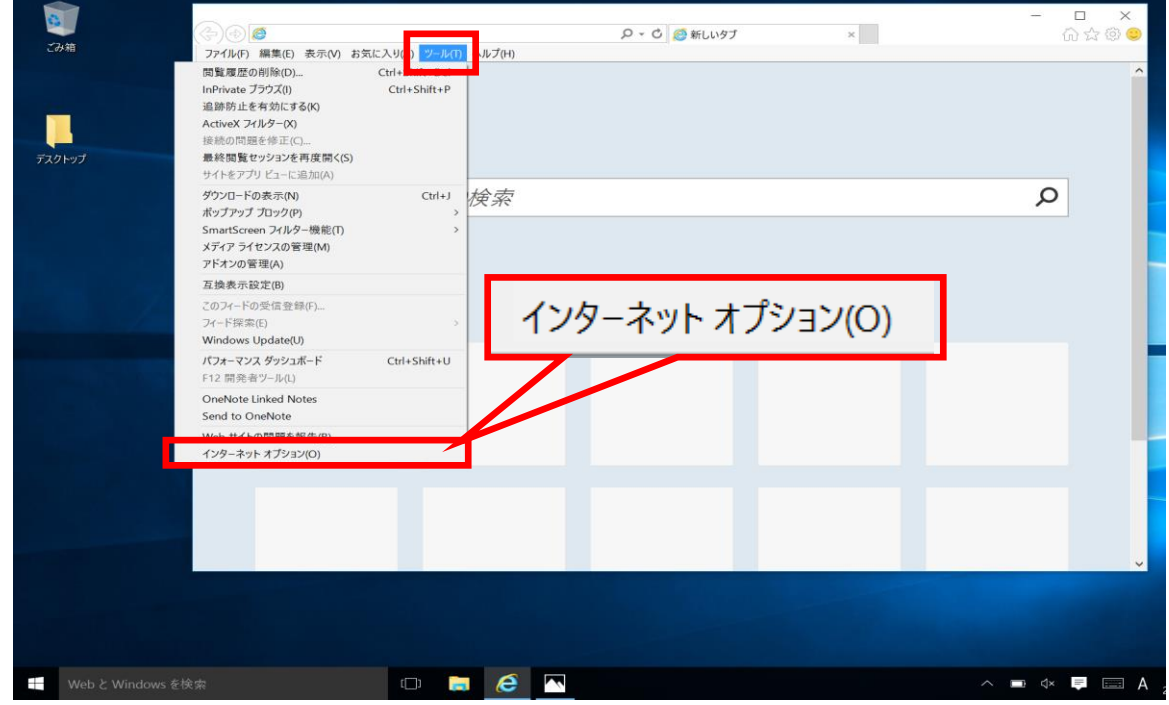

(2)インターネット オプション内〔セキュリティ〕タグ内〔信頼済みサイト〕を クリックし、〔サイト〕をクリックします。

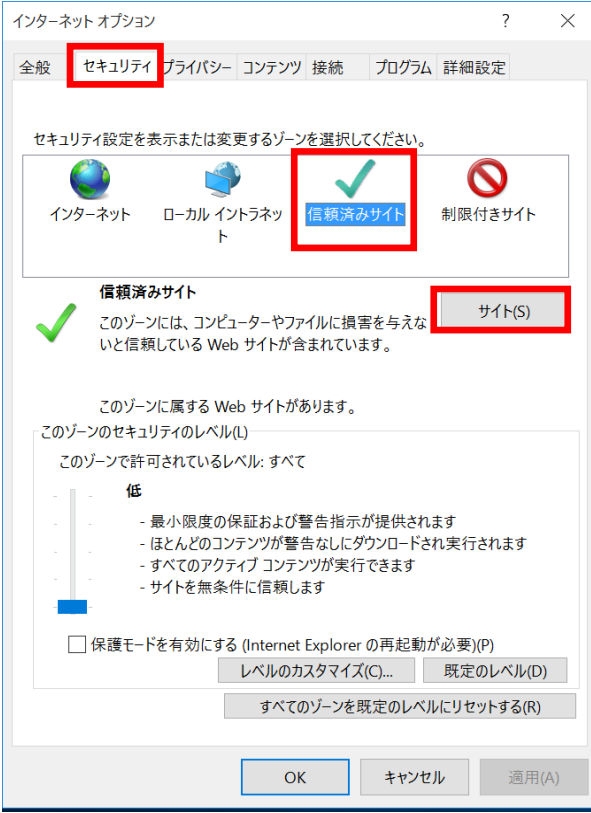

(3)信頼済みサイトの〔この Web サイトをゾーンに追加する〕に以下のアドレスを入力 し、〔追加〕をクリックします。 https://www.ebs-asp.fwd.ne.jp (電子入札のみ使用する場合はこちらのみ) [https://www.epi-asp.fwd.ne.jp](https://www.epi-asp.fwd.ne.jp/) 

〔Web サイト〕にアドレスが追加されたことを確認し、〔閉じる〕をクリックします。

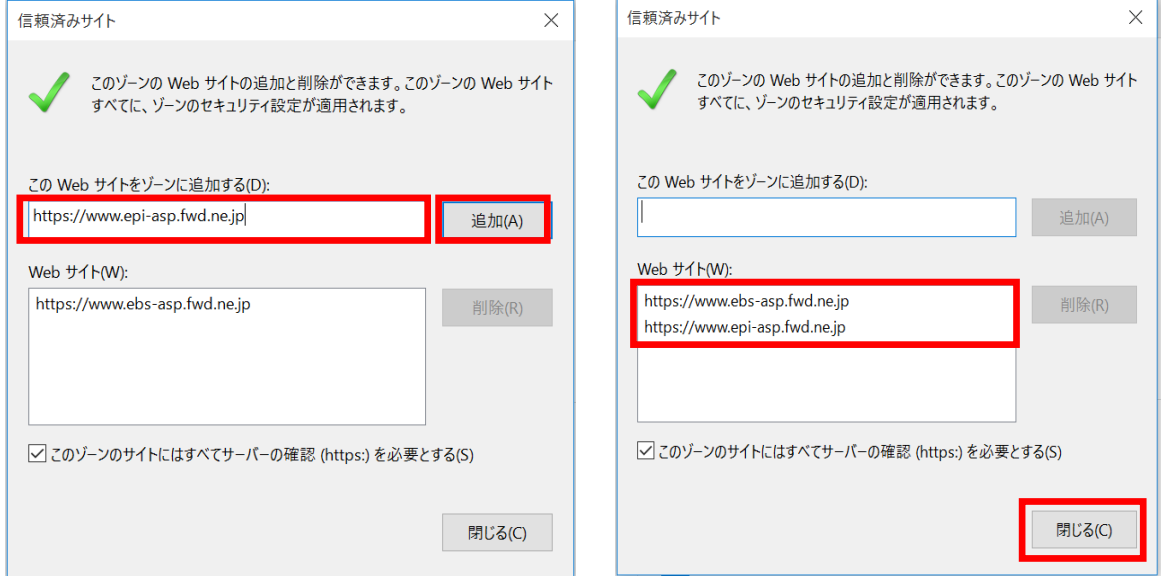

(4)インターネット オプション内〔セキュリティ〕タグ内〔レベルのカスタマイズ〕を クリックします。

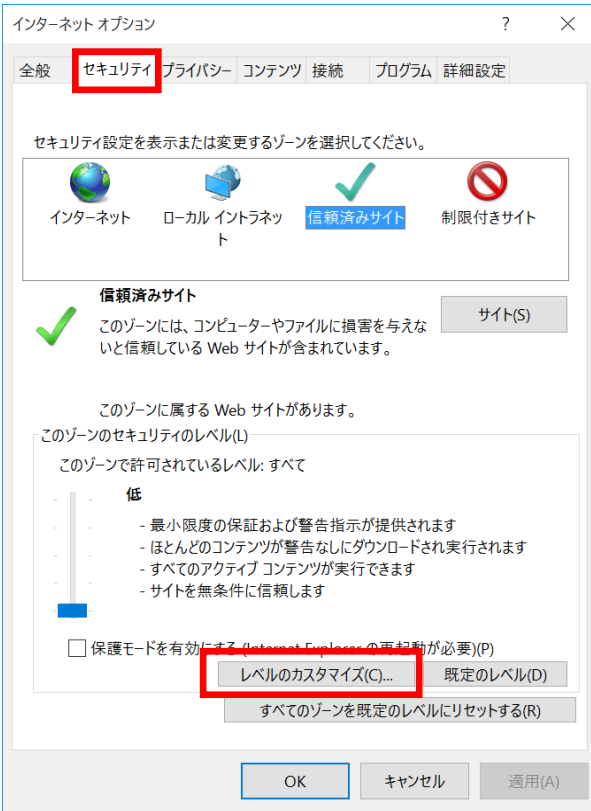

(5)その他項目内〔ポップアップブロックの使用〕を〔無効にする〕に変更し、〔OK〕 をクリックして画面を閉じください。

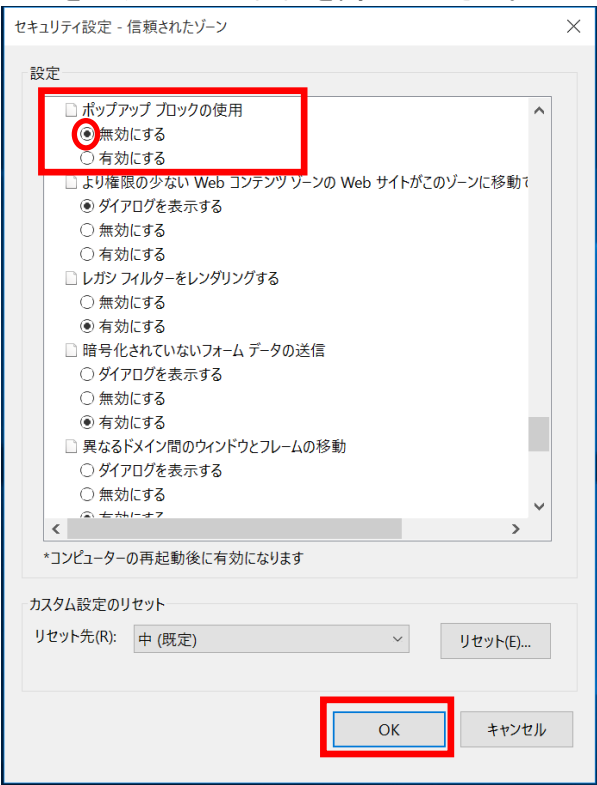

※(5)の手順後に下記の警告が表示された場合は、〔はい〕をクリックしてください。

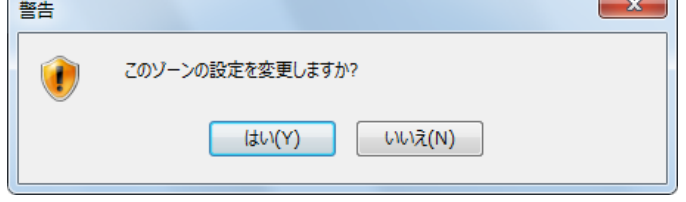

### ②互換表示の設定

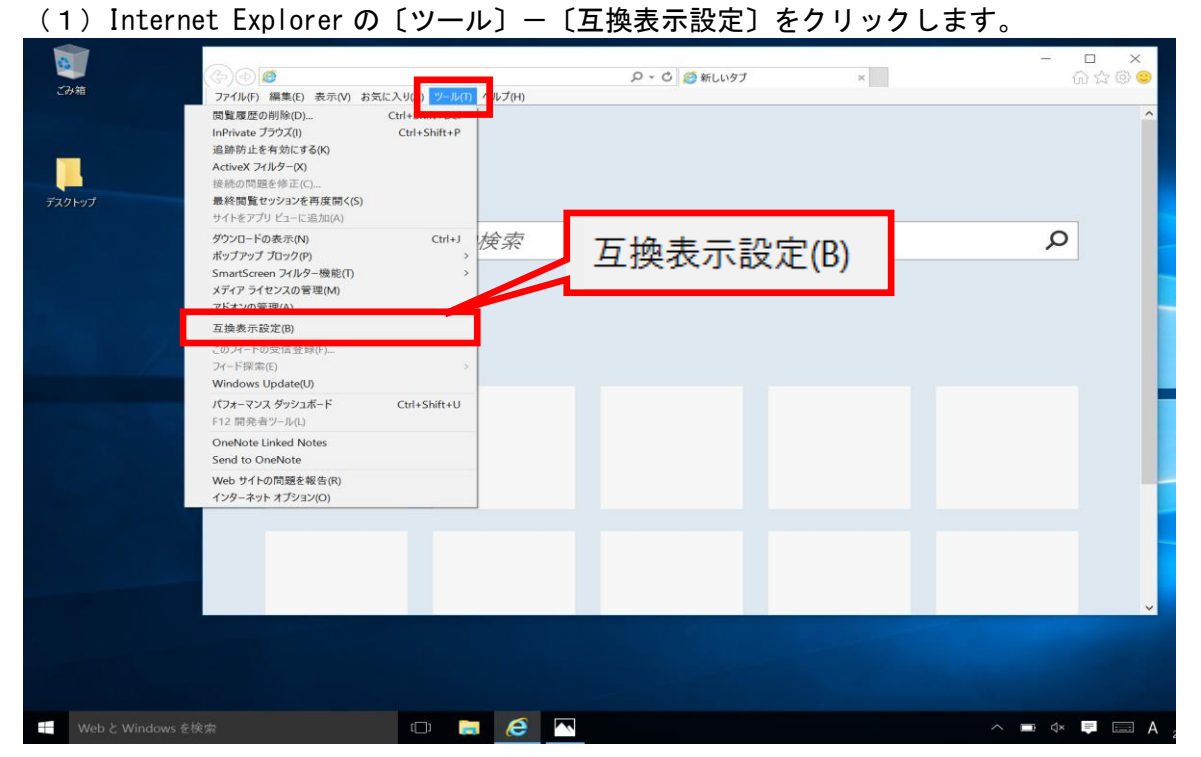

(2)〔追加する Web サイト〕に以下のアドレスを入力し、〔追加〕をクリックします。 fwd.ne.jp

〔互換表示に追加した Web サイト〕にアドレスが追加されたことを確認し、〔閉じる〕 をクリックします。

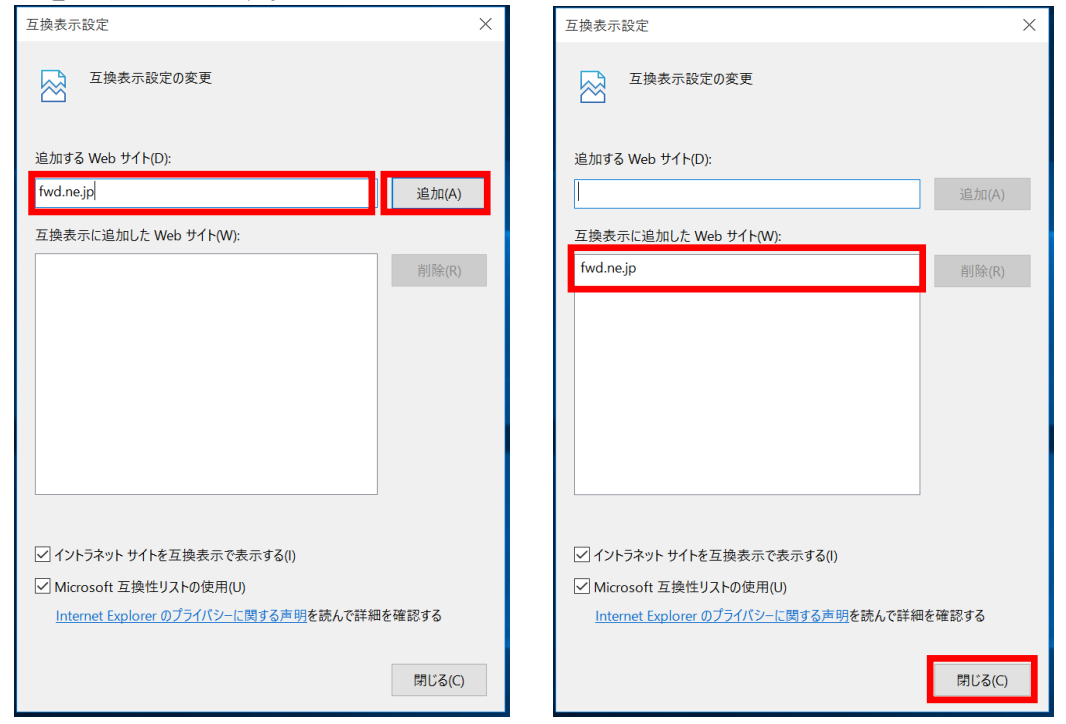

※上記手順にて設定した互換表示の設定は、閲覧の履歴を削除すると消えてしまいます。 閲覧の履歴を削除した後は、再度、互換表示の設定を行ってください。

## 【フォントパッケージの設定】

電子入札システムは、JIS2004 で追加された漢字を使用すると、文字化けやエラー発生の 原因になります。Windows 10でシステムを利用する場合は、これらの文字を入力できなく するよう下記の設定を行ってください

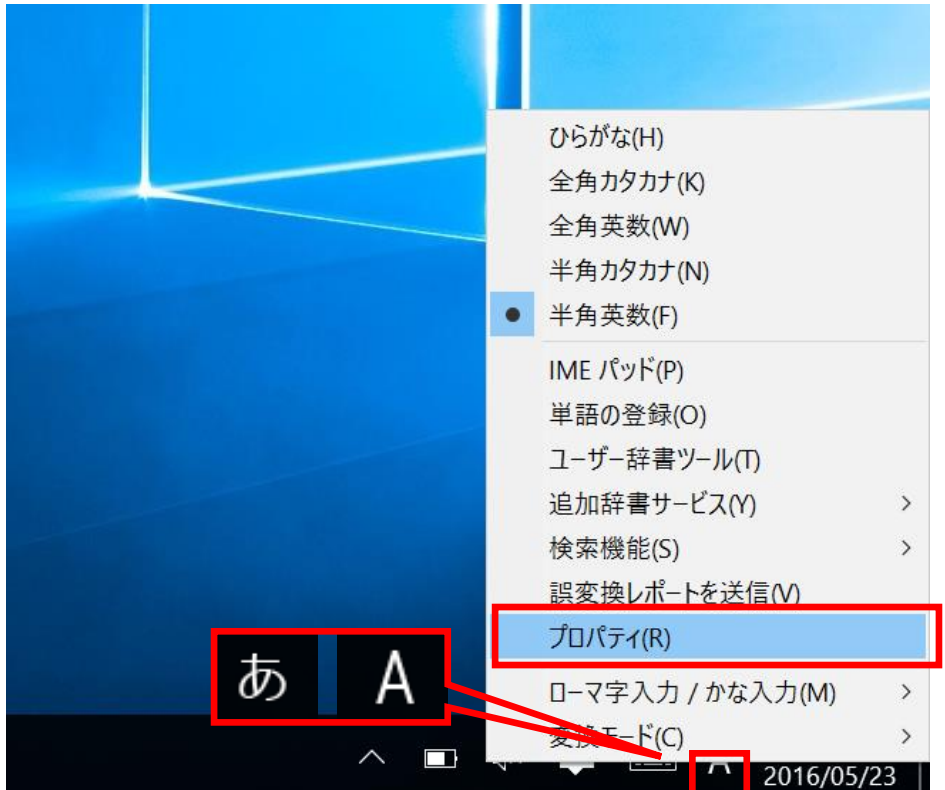

(1) タスクバーに表示されている〔A〕または〔あ〕アイコンを右クリックし、 〔プロパティ〕を選択します。

(2)〔詳細設定〕をクリックします。

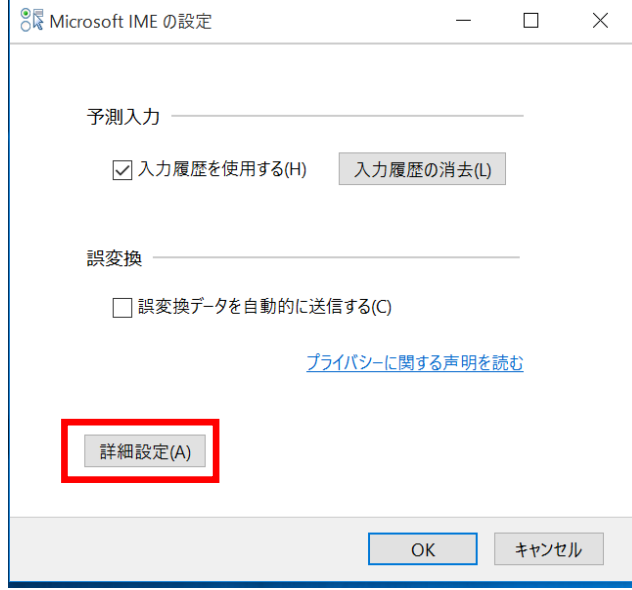

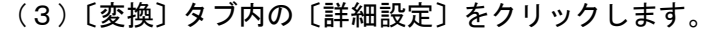

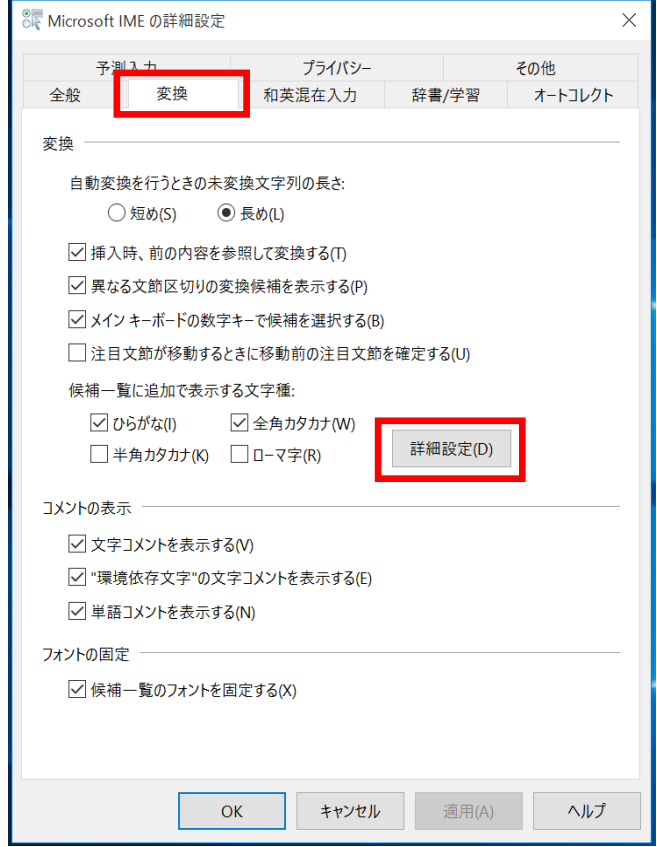

(4)〔JIS X 0208 で構成された文字のみ変換候補に表示する〕にチェックし、〔OK〕を **クリックして画面を閉じてください。** 

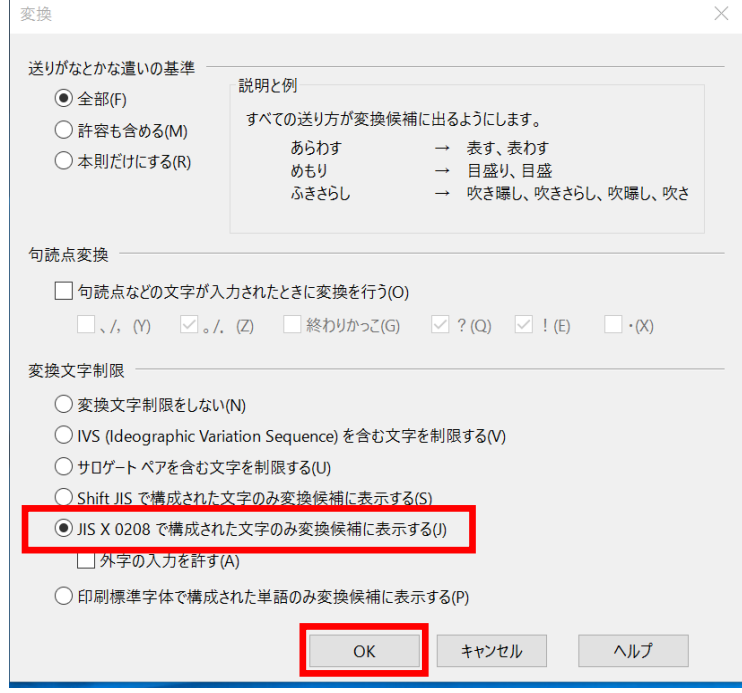

Internet Explorer およびフォントパッケージの設定は以上です。 Java に関する設定は、ご利用の認証局へお問い合わせください。